John Carter presents

# Word-Pages-Writer

A comparison

### INTRODUCTION

\* Demonstrations will be included

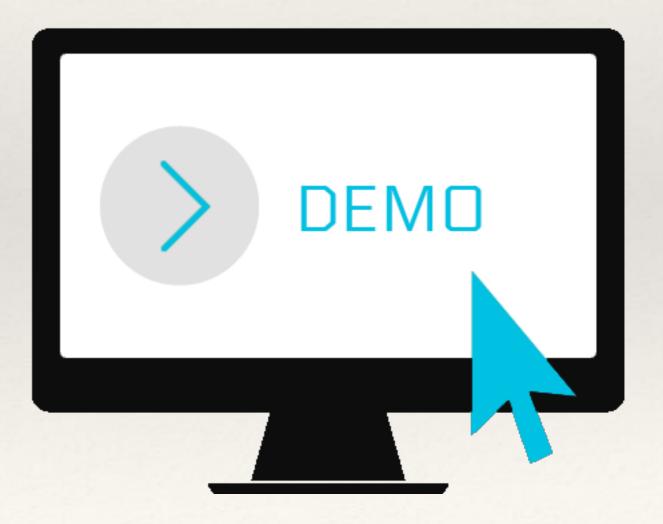

### INTRODUCTION

\* This is not a workshop

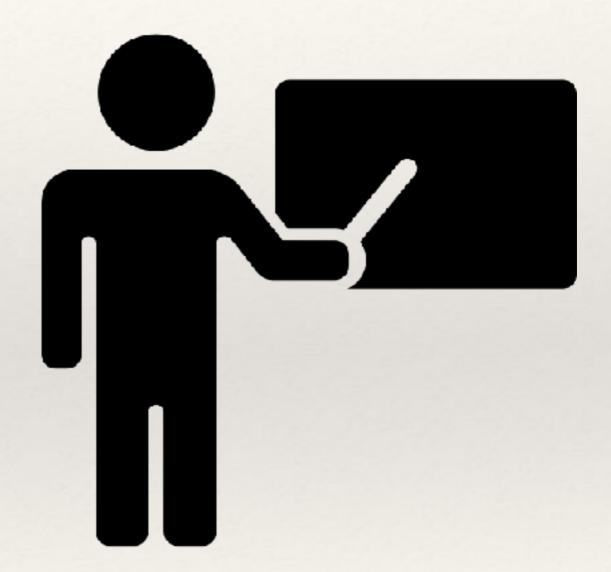

### Basic Tasks

## Diary, Letter, or Blog No Formatting

All apps are equivalent

# Accessing a Document

.pages only for Pages.doc, .docx for all apps.odt for Word and Writer

### Keyboard Shortcuts

Cut: Cmd-X

Copy: Cmd-C

Paste: Cmd-V

New: Cmd-N

Open: Cmd-O

Close: Cmd-W

Save: Cmd-S

Print: Cmd-P

### File Menu

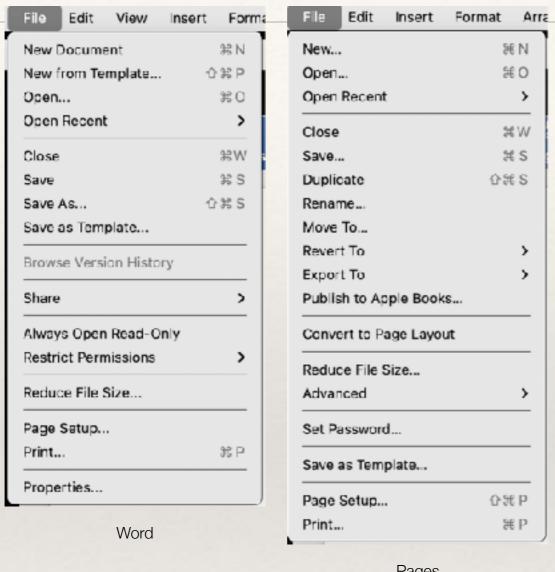

Pages

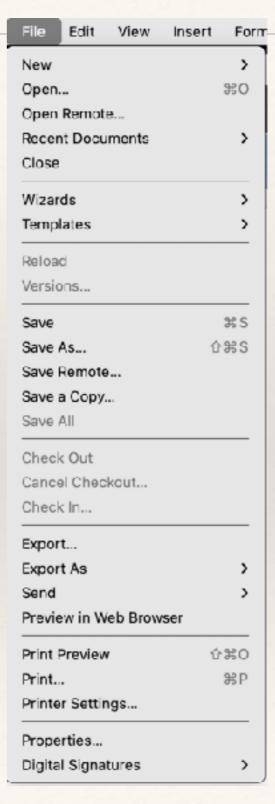

## Edit Menu

| Edit    | View     | Insert   | Format | Tools   |
|---------|----------|----------|--------|---------|
| Can't l | Undo     |          |        | 36 Z    |
| Can't I | Repeat   |          |        | 36 Y    |
| Cut     |          |          |        | ₩ X     |
| Сору    |          |          |        | 26 C    |
| Paste   |          |          |        | 9€ V    |
| Paste : | Special. |          |        | ^3¢ V   |
| Paste a | and Mat  | tch Form | atting | V#07    |
| Clear   |          |          |        | >       |
| Select  | All      |          |        | ₩ A     |
| Find    |          |          |        | >       |
| Links   | -        |          |        |         |
| Select  | Data     |          |        |         |
| Toggle  | Drawin   | g        |        | ^HZ     |
| Start D | ictation | n        |        | ^^      |
| Emoji a | & Symb   | ols      |        | ^∺Space |

Word

| Edit Insert Format Arrange     | View S      | ha |
|--------------------------------|-------------|----|
| Undo Move                      | BE 2        | Z  |
| Redo                           | 企業?         | Z  |
| Cut                            | 96.3        | X  |
| Сору                           | 58.0        | C  |
| Paste                          | SE 1        | V  |
| Paste and Match Style          | <b>てかまり</b> | V  |
| Paste Formula Results          |             |    |
| Delete                         |             |    |
| Clear All                      |             |    |
| Duplicate Selection            | H           | 5  |
| Select All                     | PE /        | A, |
| Deselect All                   | 企業          | A, |
| Track Changes                  |             |    |
| Accept Change                  | 7.33        | A, |
| Reject Change                  | 187         | R  |
| Remove Highlights and Comments |             | _  |
| Remove Smart Annotations       |             |    |
| Find                           |             | >  |
| Spelling and Grammar           |             | >  |
| Substitutions                  |             | >  |
| Transformations                | :           | >  |
| Speech                         |             | >  |
| Manage Bookmark Suggestions    |             |    |
| EndNate Citations              |             | >  |
| Start Dictation                | ^-          | ^  |
|                                |             |    |

Pages

| Edit              | View     | Insert    | Format |  |  |  |  |
|-------------------|----------|-----------|--------|--|--|--|--|
| Undo              |          |           | ЖZ     |  |  |  |  |
| Redo              |          |           | 96 Y   |  |  |  |  |
| Repea             | it       |           | Δ₩Υ    |  |  |  |  |
| Cut               |          |           | жx     |  |  |  |  |
| Сору              |          |           | ЖC     |  |  |  |  |
| Paste             |          |           | ₩ V    |  |  |  |  |
| Paste             | Special  |           | >      |  |  |  |  |
| Select            | All      |           | ₩ A    |  |  |  |  |
| Select            | tion Mod | de        | >      |  |  |  |  |
| Select            | Text     |           | ☆幾Ⅰ    |  |  |  |  |
| Find              |          |           | ₩F     |  |  |  |  |
| Find a            | 729€ F   |           |        |  |  |  |  |
| Go to             | Page     |           | Δ₩F5   |  |  |  |  |
| Track             | Change   | s         | >      |  |  |  |  |
| Comm              | nent     |           | >      |  |  |  |  |
| Hyper             | link     |           |        |  |  |  |  |
| Refere            | ence     |           | >      |  |  |  |  |
| Fields            |          |           |        |  |  |  |  |
| Links             | to Exter | nal Files |        |  |  |  |  |
| Objec             | t        |           | >      |  |  |  |  |
| Exchange Database |          |           |        |  |  |  |  |
| Direct            | Curscr   | Mode      |        |  |  |  |  |
| Edit M            | ☆₩M      |           |        |  |  |  |  |

### Menu List

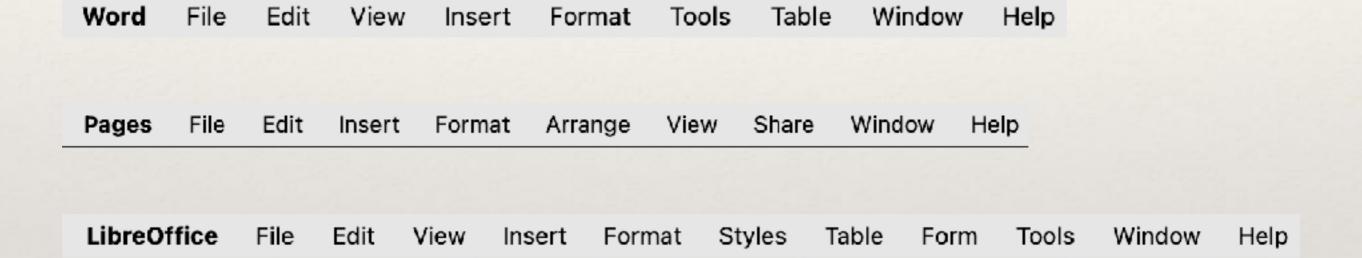

## Formatting Tools

#### Word

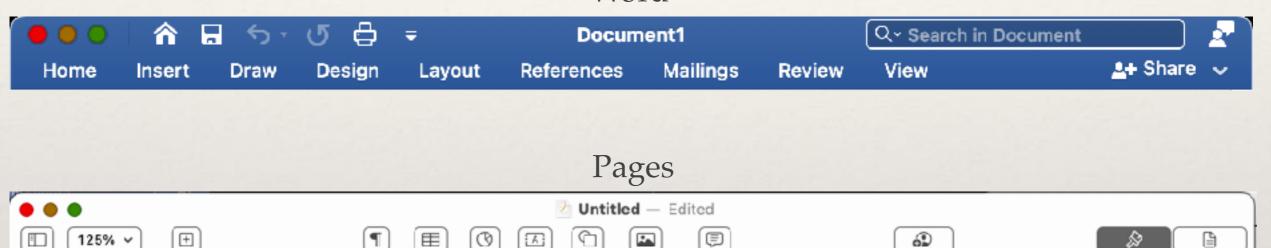

#### Writer

Media

Comment

Collaborate

Document

Table

Chart

Text

Shape

View

Zoom

Add Page

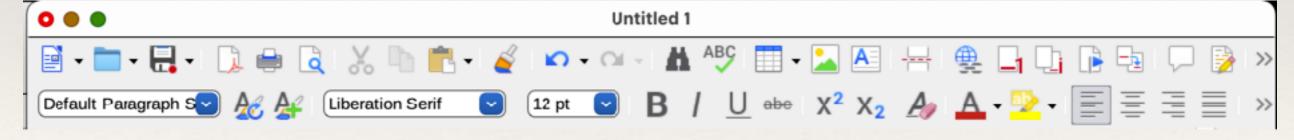

### Writer GUI Variants

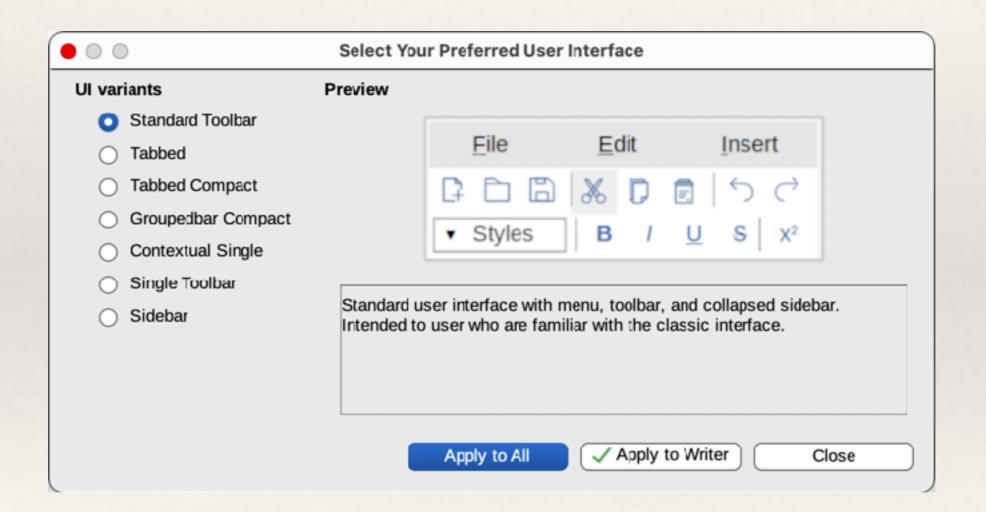

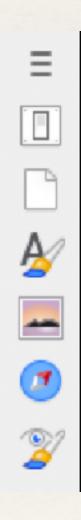

### Templates

- \* One kind: Document Many Variations
- \* Portrait vs Landscape
- \* Size

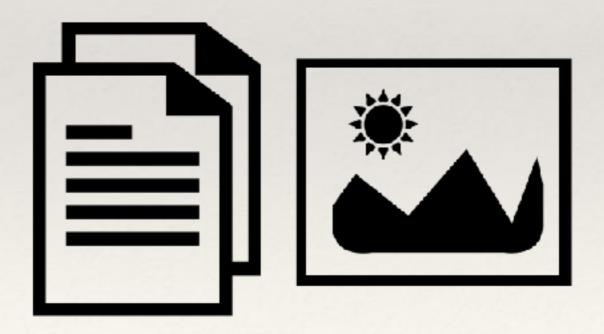

### Templates - Word

Blank

Take Notes

Calendar

Resume

Letter

List

Journal

Outline

Research Paper

Newsletter

Brochure

Flyer

Business

Recipe

Menu

Catalog

Family Update

## Templates - Pages

Basic Reports Books - Portrait Books - Landscape Letters Resumes Flyers & Posters

Newsletters Cards Envelopes **Business Cards** Certificates Miscellaneous My Templates

### Templates - Writer

Business Letter
Business Card
CV
Resume
Default
Modern

51 Categories Downloadable: <a href="https://extensions.libreoffice.org/templates">https://extensions.libreoffice.org/templates</a>

### User Interface

#### Pages

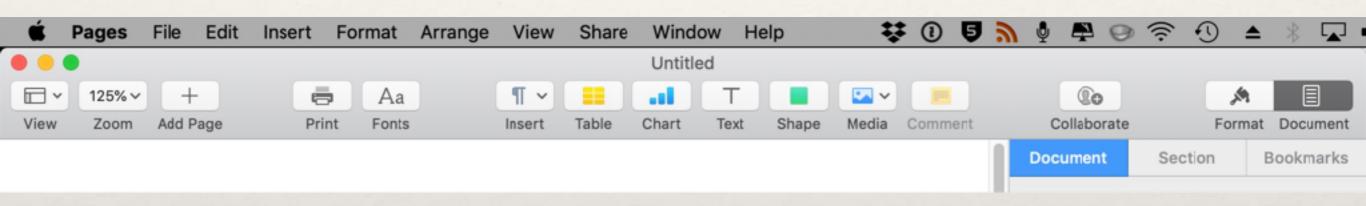

### User Interface

#### Word

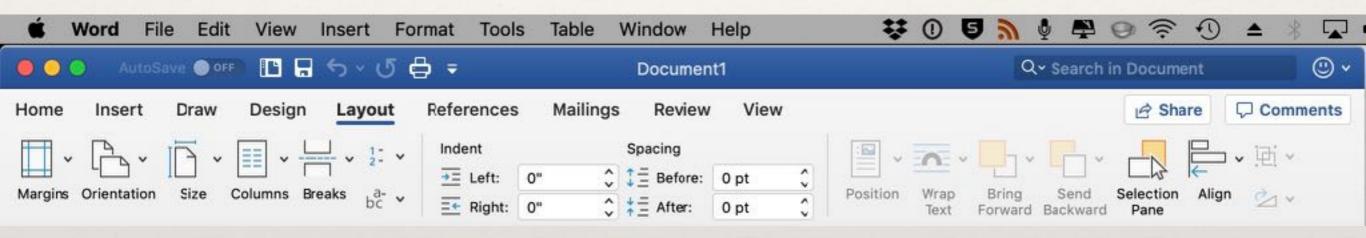

### User Interface

#### Writer

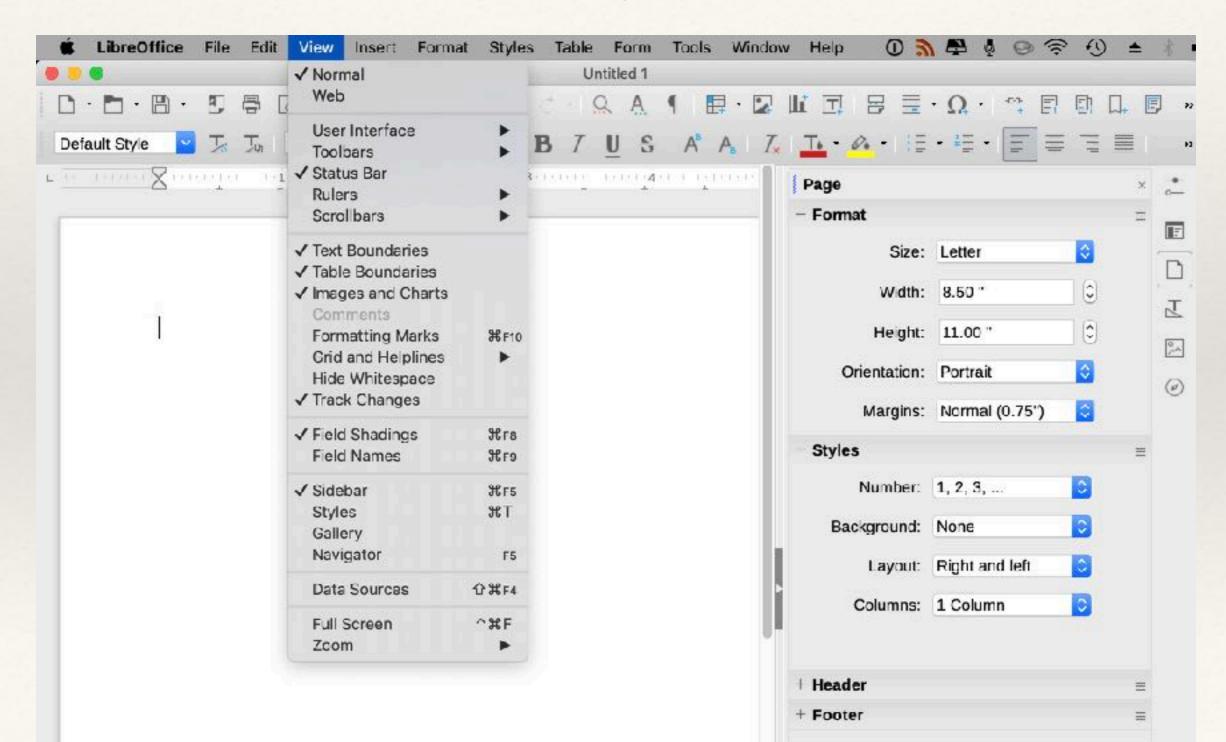

## Paragraph Styles - Pages

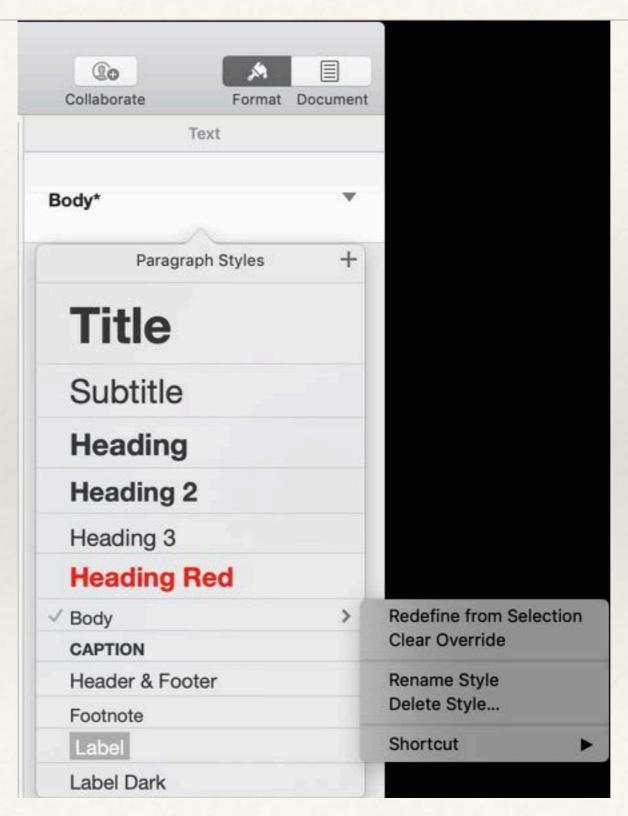

# Paragraph Styles - Word

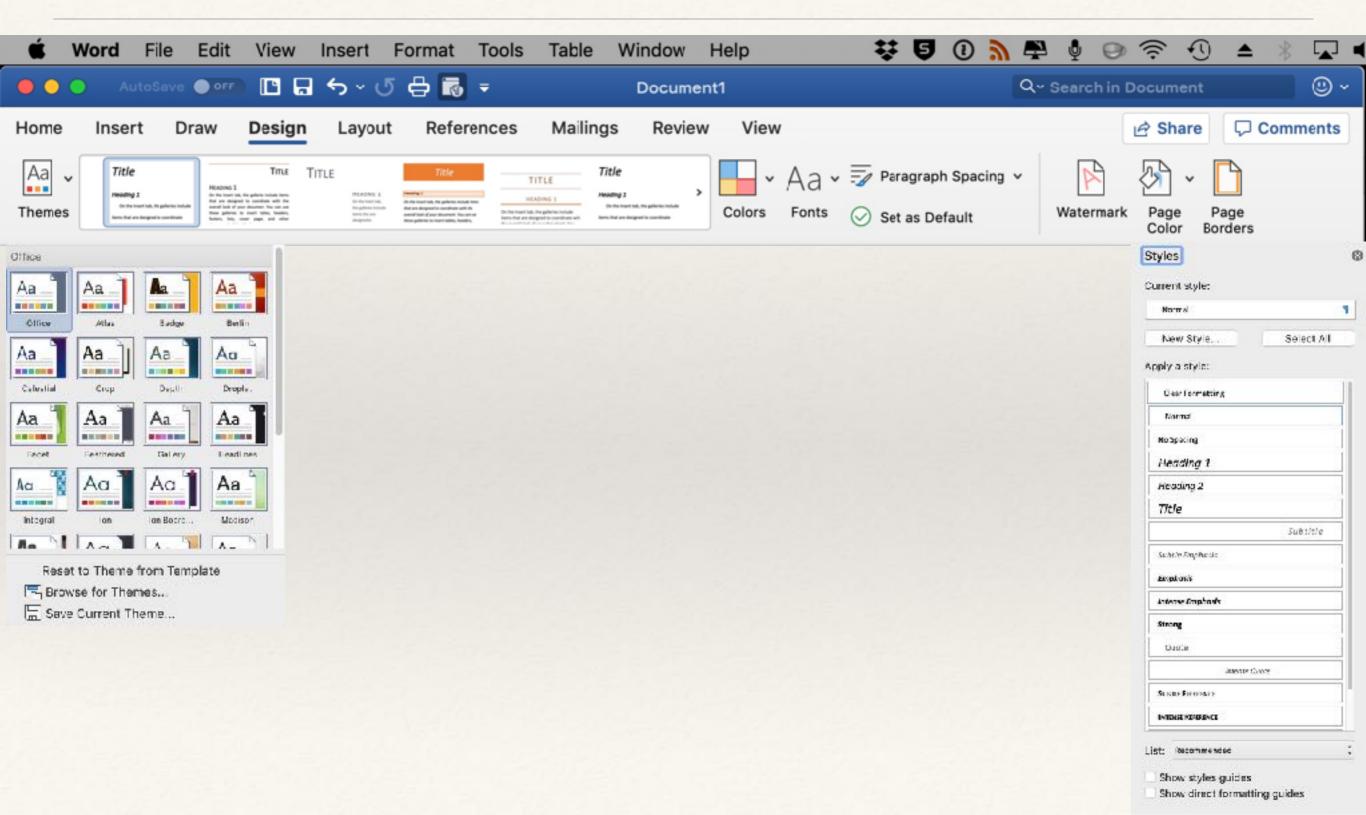

# Paragraph Styles - Writer

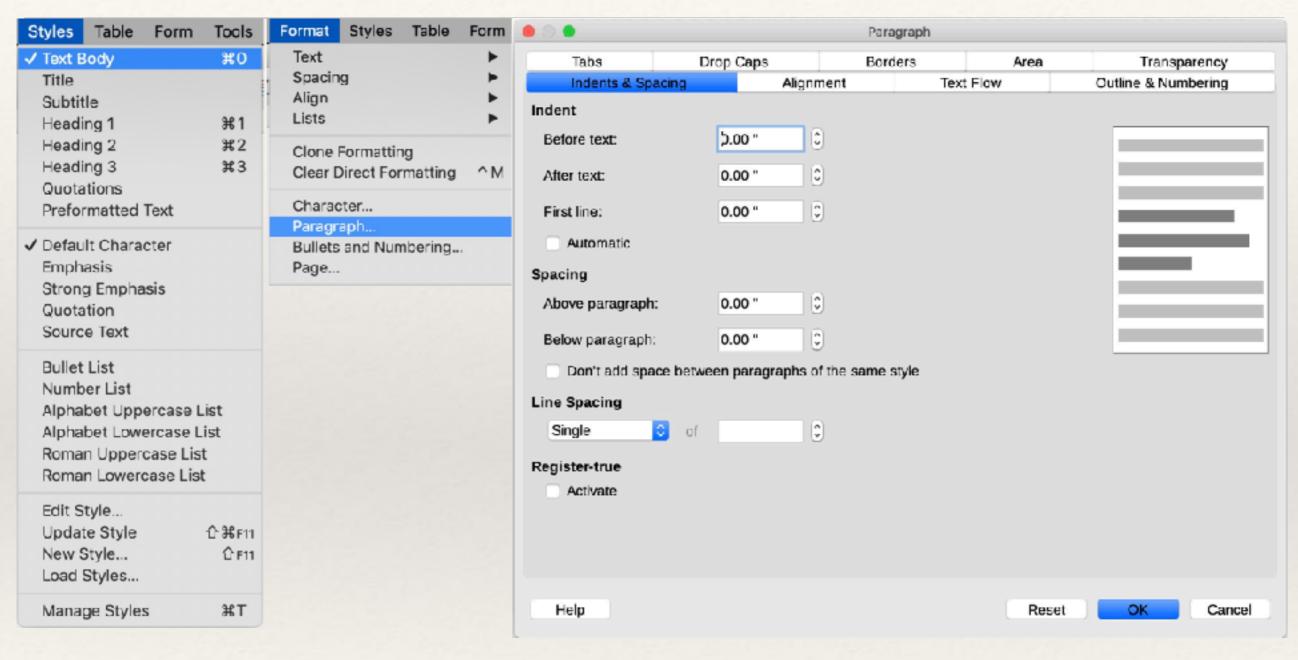

# Character Styles - Pages

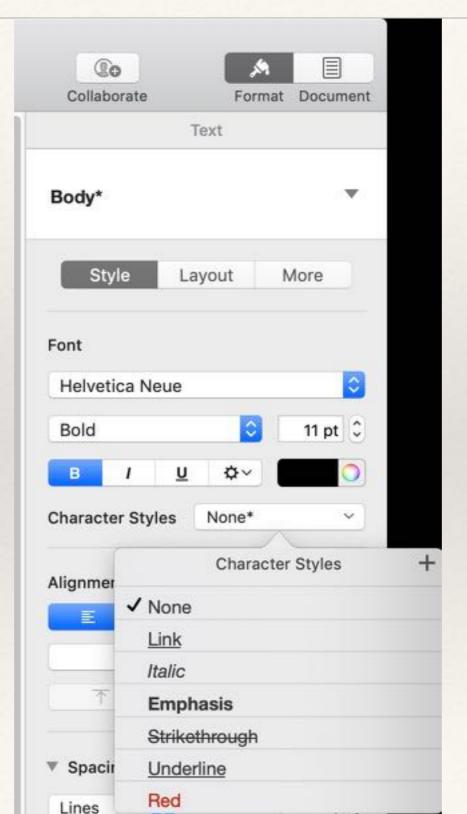

## Character Styles - Word

Word does not have a Character Style per se

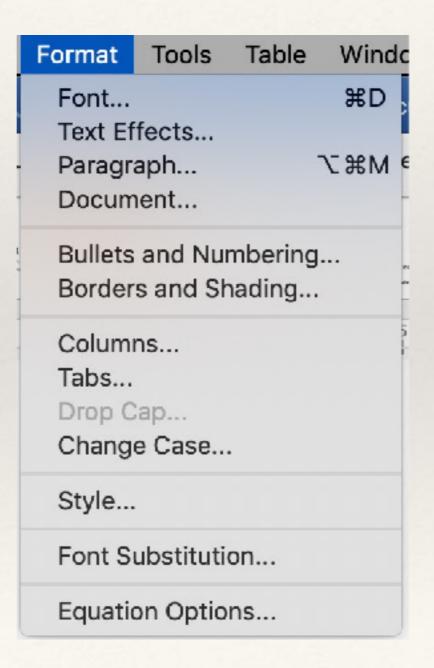

# Character Styles - Writer

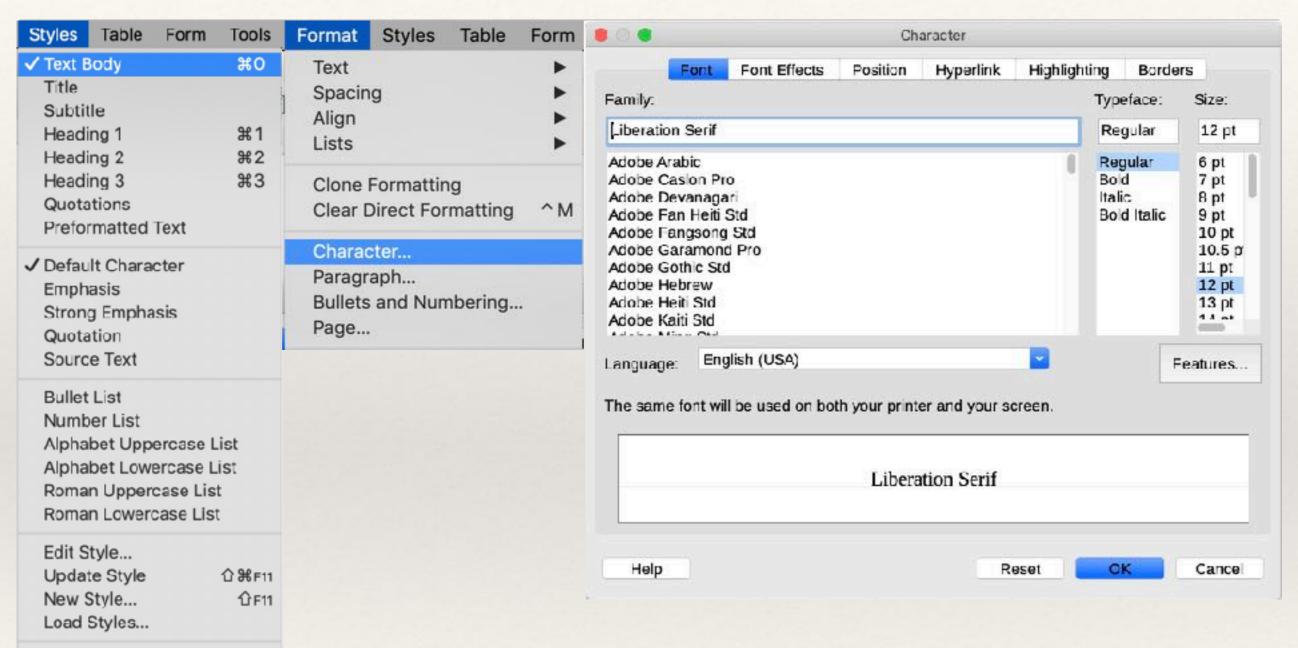

Manage Styles

ЖT

# Working with Images - Pages

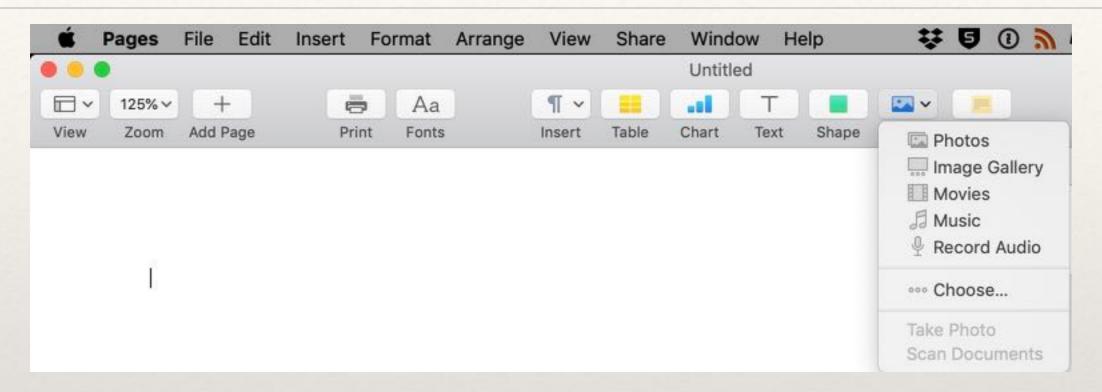

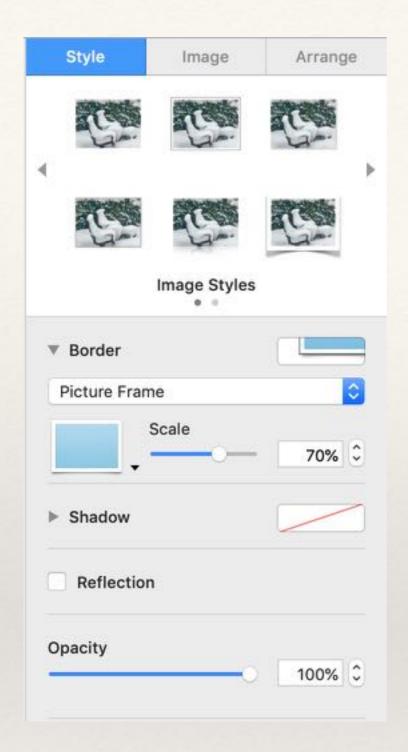

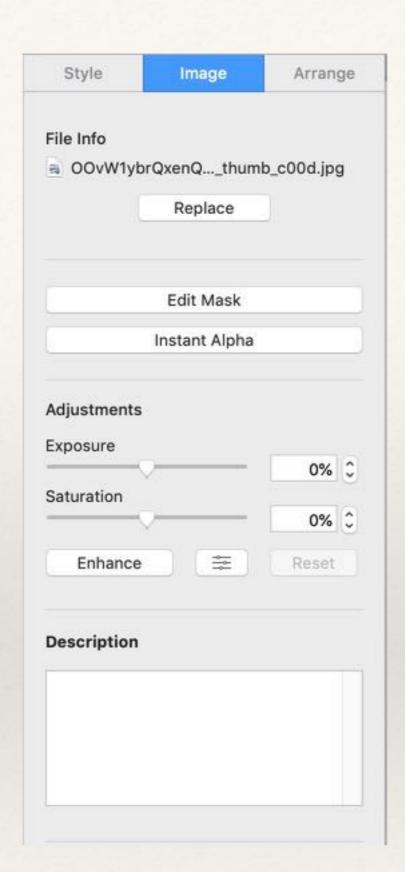

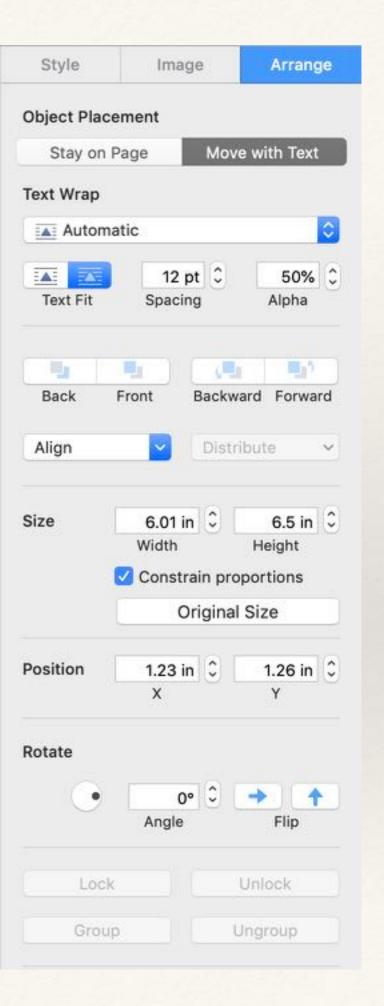

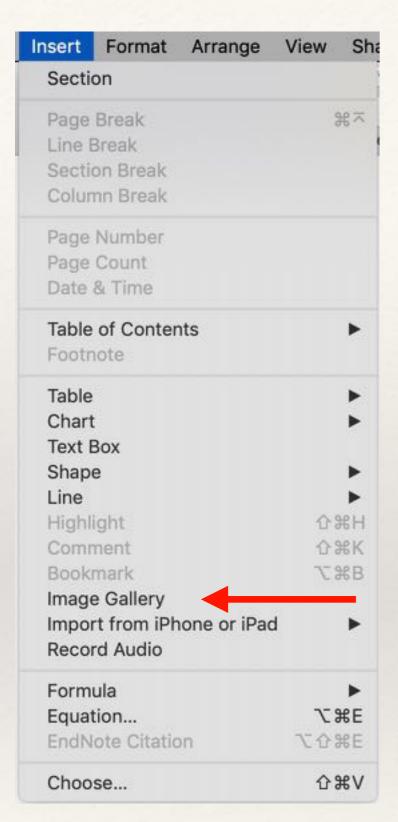

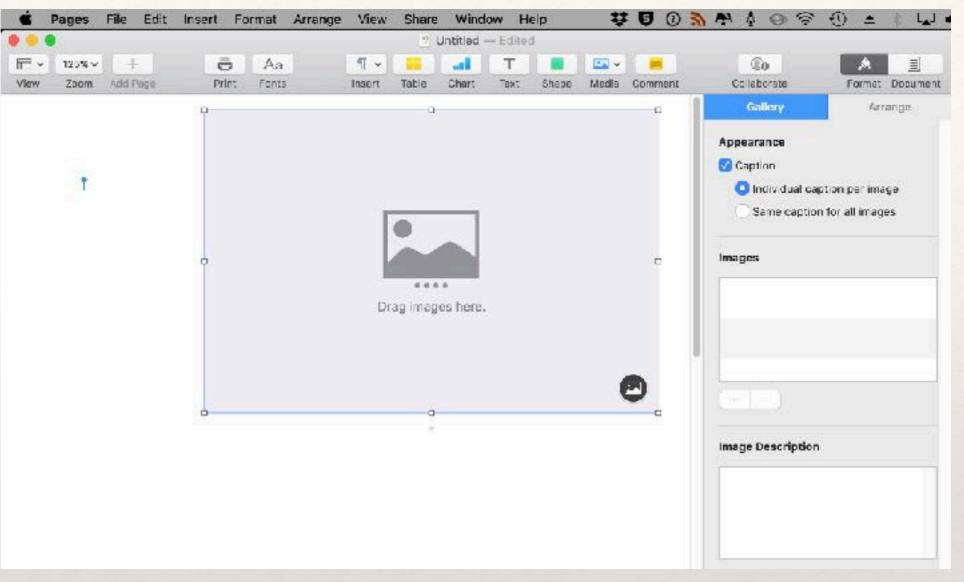

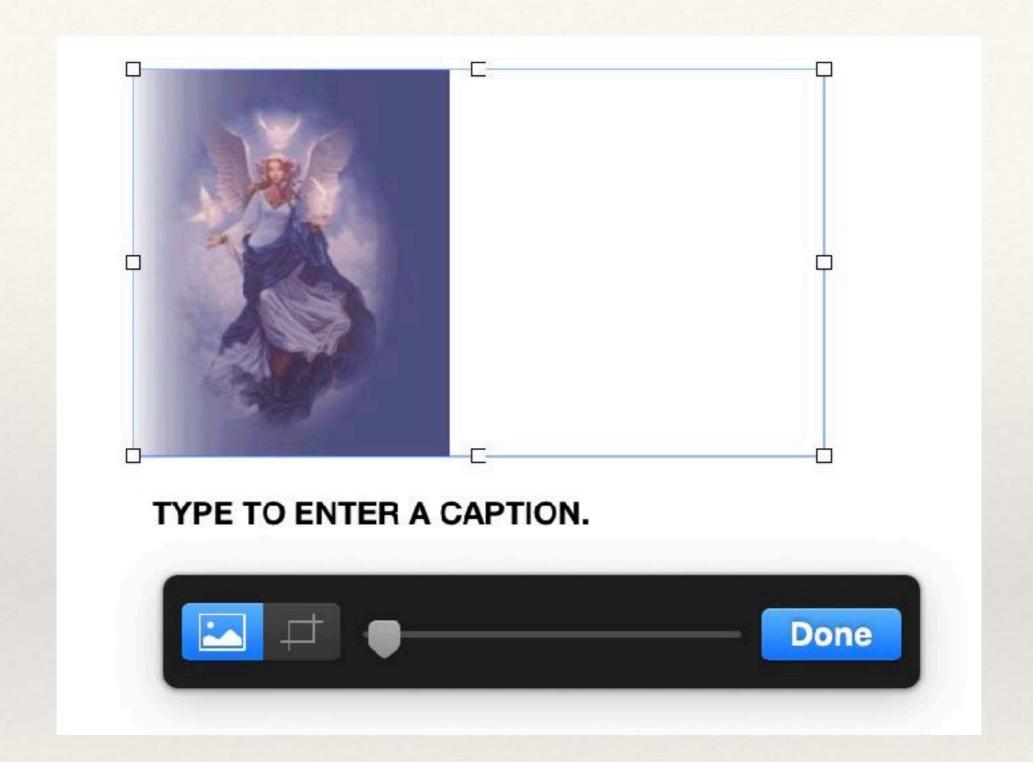

## Working with Images - Word

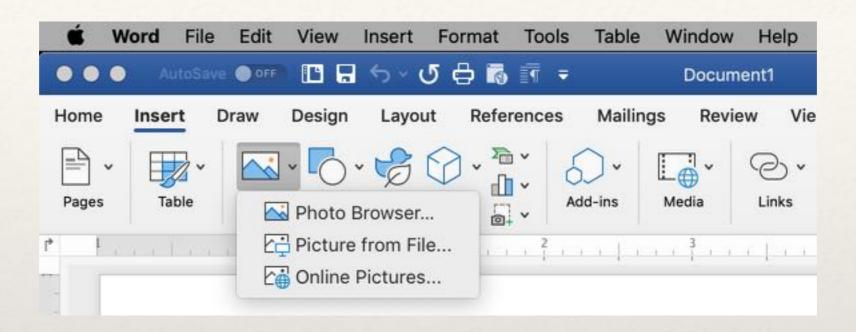

# Working with Images - Writer

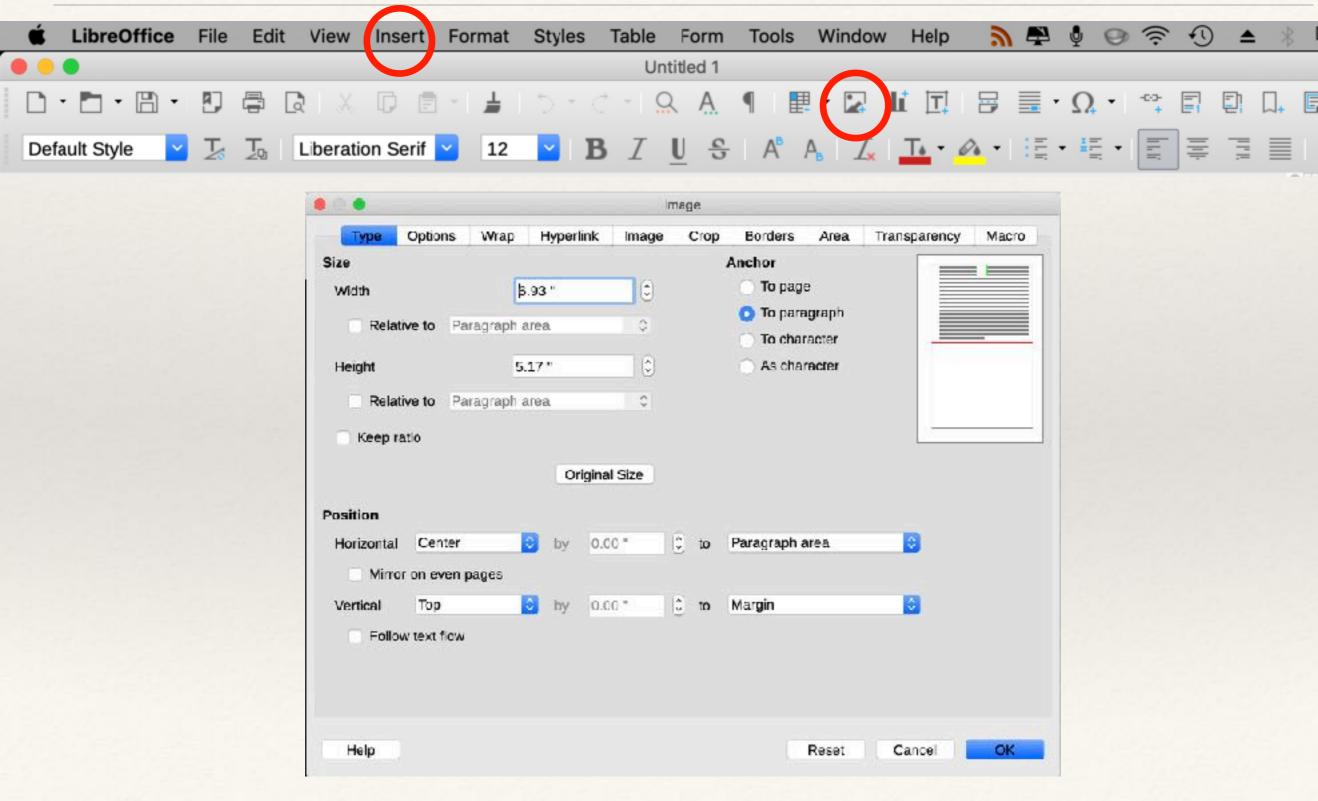

## Inserting Links - Pages

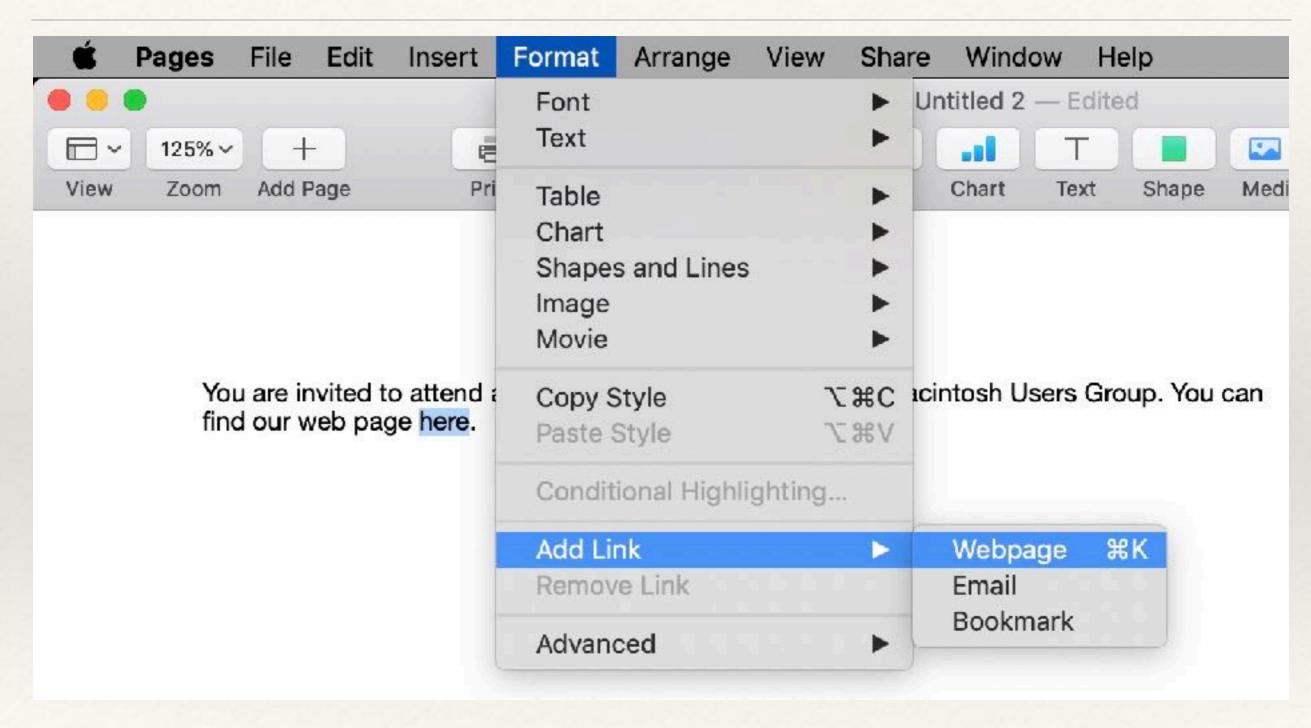

## Inserting Links - Word

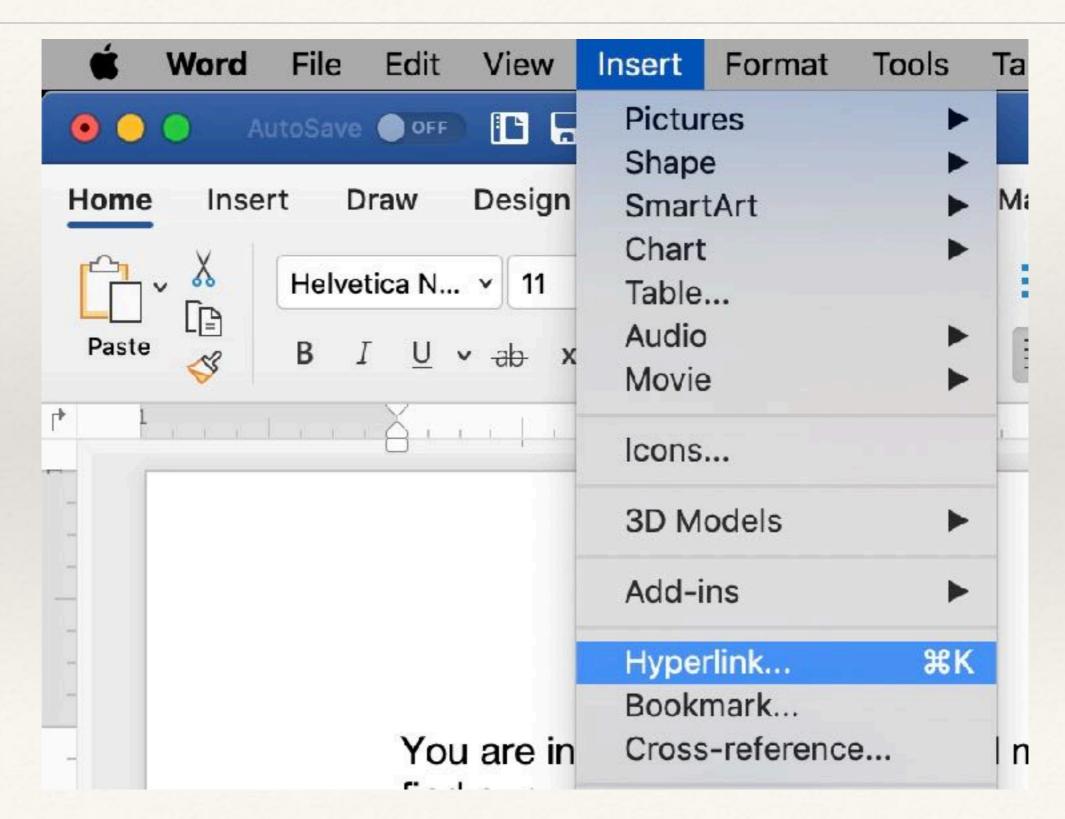

## Inserting Links - Writer

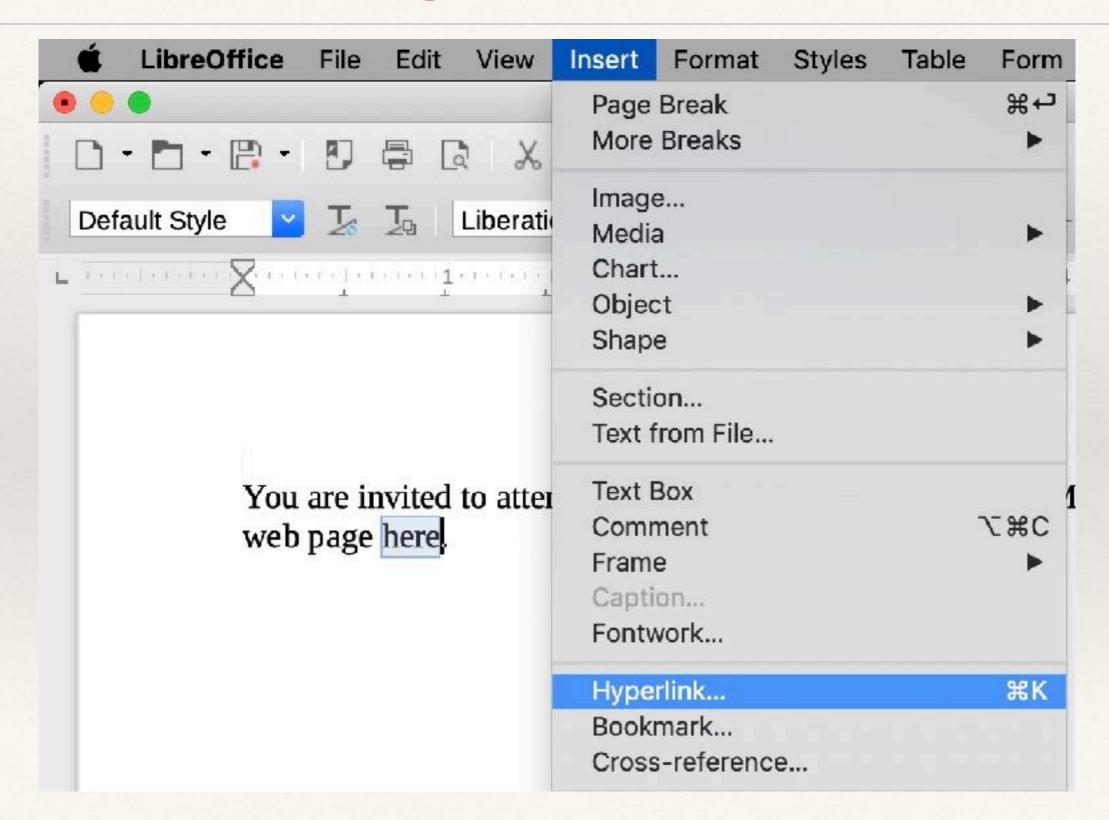

# Sharing

Save As PDF
or
Export to PDF

## Simple Paragraph Style Examples

The examples below are typical for all of the apps.

- This is a bullet paragraph
- •Entering "Return" continues the next paragraph with the same format.
- •Starting the next paragraph and tapping the Tab key indents the paragraph and keeps the bullet.

Entering "Return" twice resumes the default paragraph style.

- 1. This is a numbered paragraph
- 2.Entering "Return continues the next paragraph as a numbered item and increments the number.
  - 1. Starting the next paragraph and tapping the Tab key indents the paragraph and restarts the line numbering.

### Final Notes

- Paragraph style options vary from app to app.
- Paragraph styles can be copied from one document to another.
- Pages does not allow for creating new global paragraph styles that involve bullets or numbers.
- Writing a book? Use Word or Writer.

### What Have You Learned?